vatar frame Ngày Chuyển đổi số quốc gia 10.10 (Kèm theo công văn số: /CĐSQG-VP ngày /10/2022 của Cục Chuyển đổi số quốc gia)

## A. THAY ẢNH ĐẠI DIỆN TRÊN FACEBOOK

- Cách 1: Quét mã QR dưới đây để truy cập đường link facebook, tiến hành thay đổi hình đại diện:

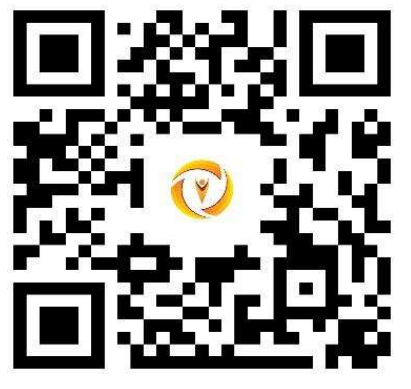

- Cách 2. Nếu trên bảng tin Facebook hiện lên thông báo bạn bè, đồng nghiệp đã sử dụng Avatar Frame này rồi, bấm chọn Try it trên thông báo đó.

## B. THAY ẢNH ĐẠI DIỆN TRÊN ZALO

- Cách 1: Sau khi đã thay ảnh đại diện có frame Ngày 10.10 thành công trên FB, các anh/chị tải ảnh đại diện đó xuống và cập nhật với ảnh đại diện trên zalo.

- Cách 2: Thực hiện các bước dưới đây

1. Quét mã QR dưới đây:

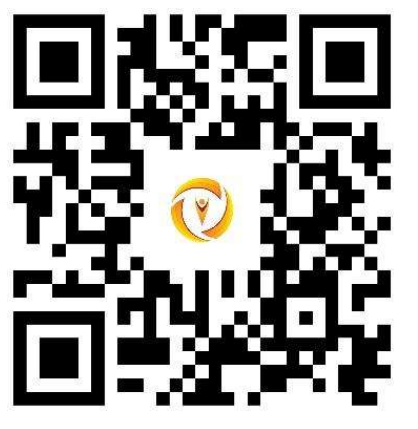

2. Bấm "Chọn hình" để tải lên bức ảnh mình yêu thích.

3. Sau khi tải hình lên, kéo di trực tiếp vào ảnh của anh/chị để tùy chỉnh, hoặc bên dưới phần "Thay đổi kích thước" có thanh kéo chỉnh để chỉnh hình ảnh vừa vặn với khung hình.

4. Sau khi đã căn chỉnh xong, chọn "Xem kết quả" và tải ảnh xuống.

5. Thay ảnh đại diện trên Zalo bằng hình ảnh vừa được tạo.